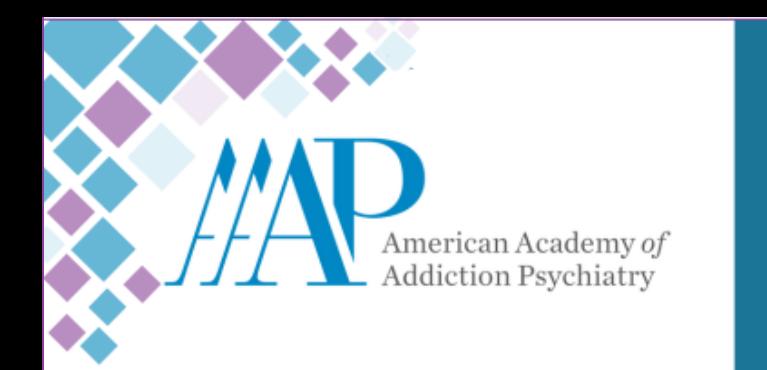

35th Annual Meeting and **Scientific Symposium** 

> November 14 - 17 NAPLES, FLORIDA

# **Submission Instructions**

**Step 1.** Start by visiting [http://aaap.societyconference.com/](https://aaap.societyconference.com/v2/)

 $\overline{2}$ 

 $\overline{0}$ 

 $\overline{2}$ 

4

**Step 2.** Under ACTIONS click either 'EXISTING USER? LOG IN' or

'NEW USER? CREATE AN ACCOUNT'

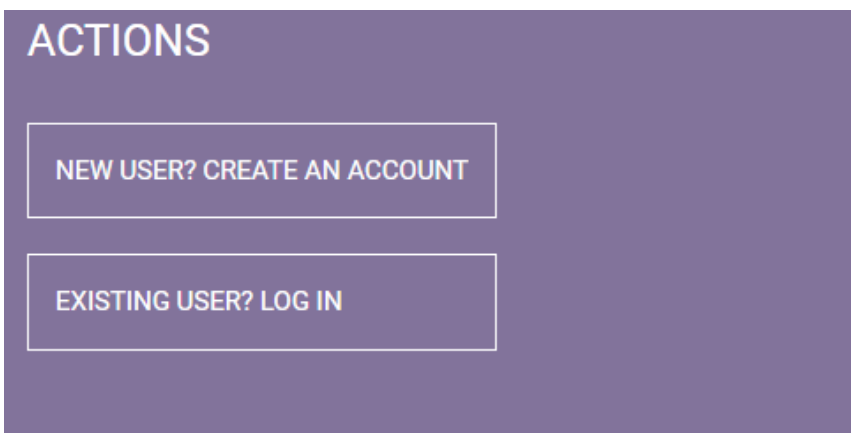

**Step 3.** Once logged in, the Submissions Card will appear (pictured below) click into Submissions and then you will see the details regarding all submissions.

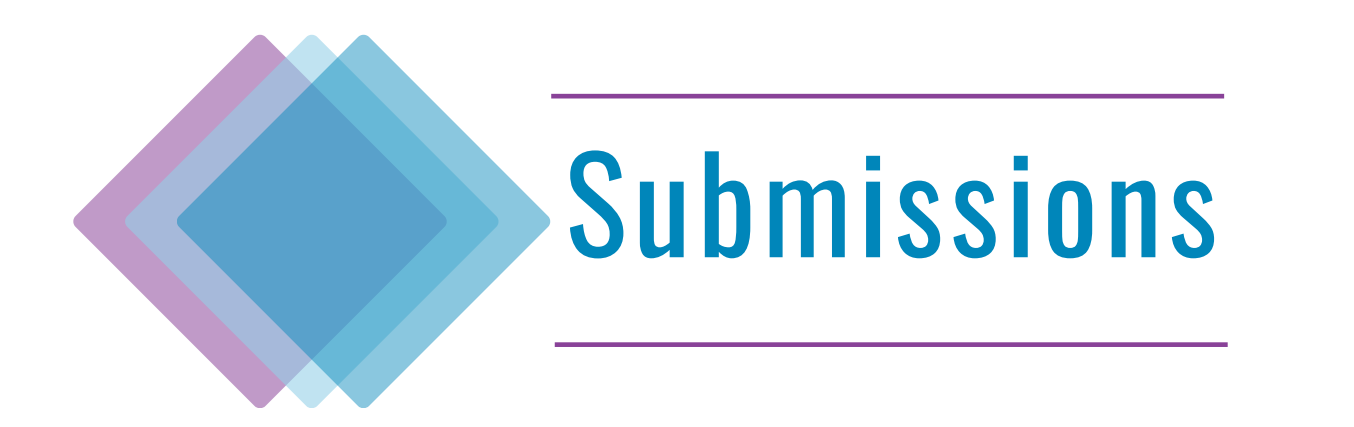

### **Step 4.** Click on 'Access Submission Dashboard'.

Access Submissions Dashboard

#### CALL FOR ANNUAL MEETING SUBMISSIONS

We are delighted to invite submissions for the upcoming **2024 AAAP Annual Meeting and Scientific Symposium** scheduled to be held **November 14 -17, 2024 in Naples, Florida.**

Before submitting your application, please note the difference between an AAAP Symposium and Workshop. Please select the appropriate application for your presentation.

**Presenters are required to attend and present in person.**

#### **Click here for the Submission Instructions**

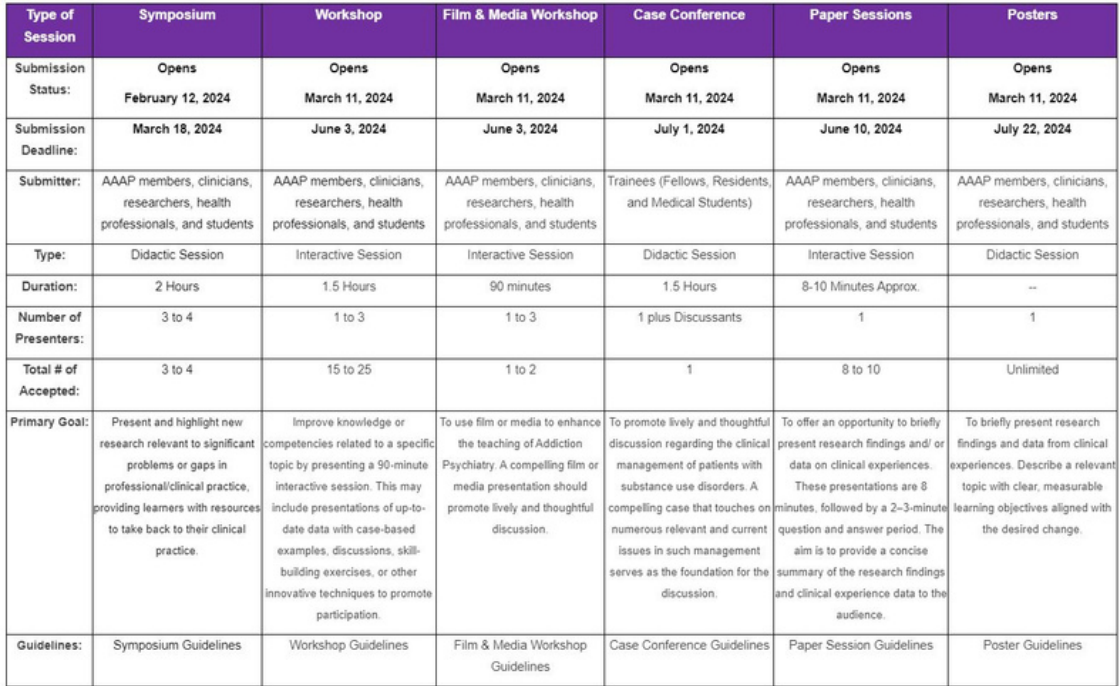

**Step 5.** Click on 'Start New Scientific Submission'.

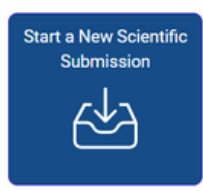

#### Please select a submission type from the drop-down below and complete the associated form.

#### **Submission Type**

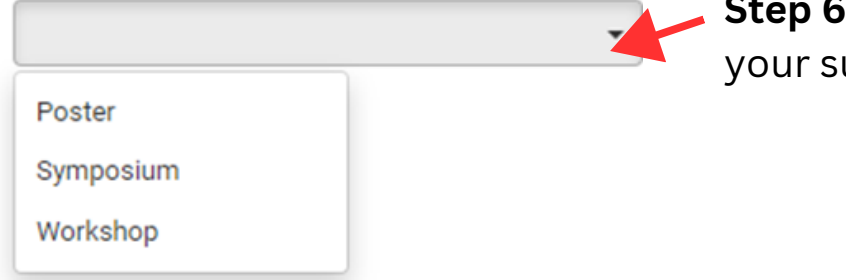

**Step 6.** Use the dropdown to select your submission type.

**Step 7.** After you select your 'Submission Type' it will take you to Step 1, and the following page will appear with a description and instructions. Be sure to read through these details carefully, as completing your submission means that you have read and agree to the terms and conditions.

**Step 8.** At the botto the page on question you will see a set of questions. As Chair you will enter the Submission Title ar Category.

*Please note: Once is entered, the title will*  $a$ *utomatically cha title case. You can the auto title case by editing the title a second time.*

Once complete, pr 'Save and Continue to **Step 9** Below.

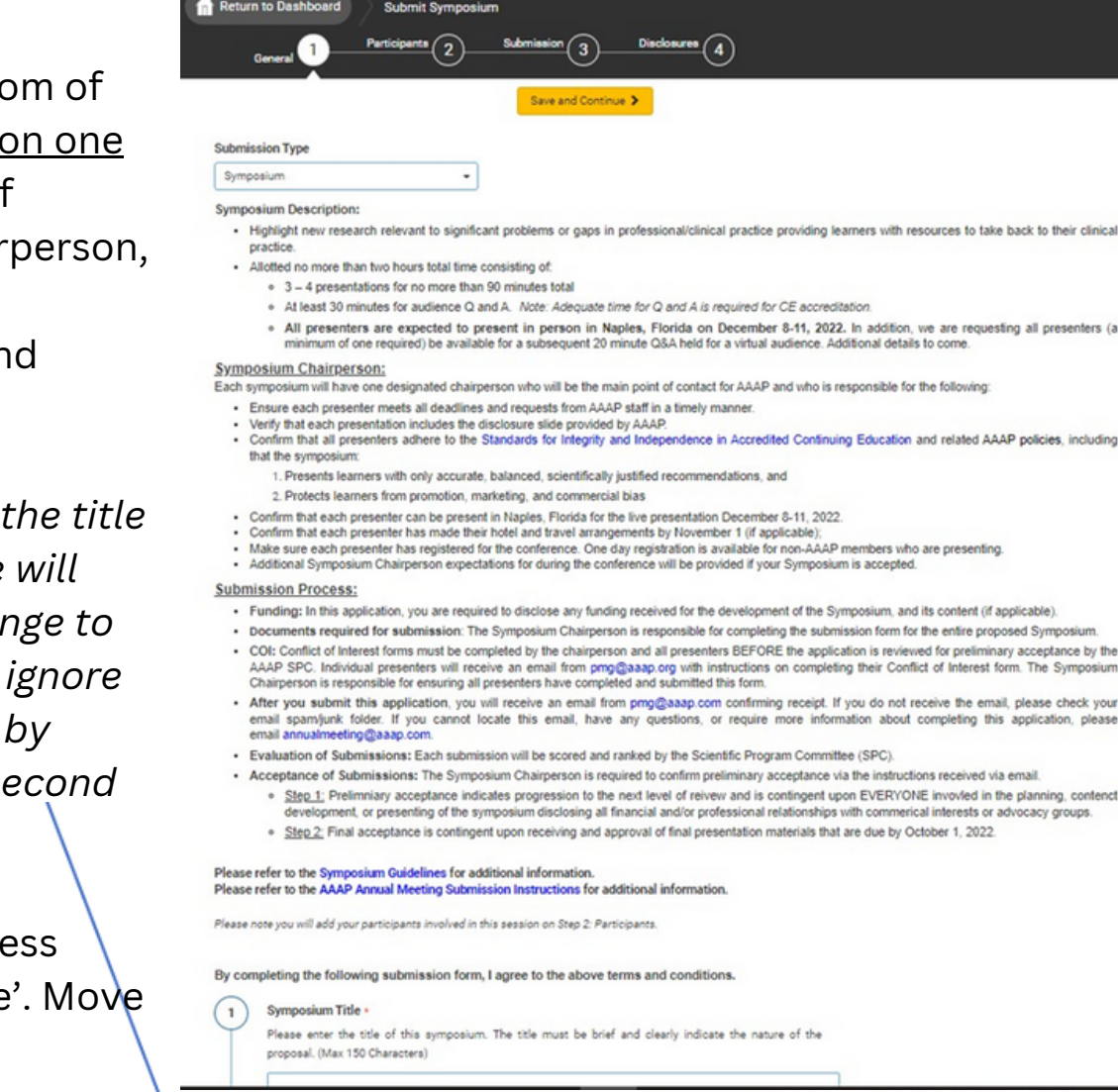

By completing the following submission form, I agree to the above terms and conditions.

**Symposium Title \*** 

Please enter the title of this symposium. (Max 150 Characters)

**Kamolat Test** 

138 of 150 characters remaining

#### **Select Topic Categories \***

Select a category that is applicable to your abstract submission. If the appropriate category is not available, please choose "Other" than enter category below.

Addiction-Substance Use Disorders: Identifying, Diagnosing, Treating, and/or Managing

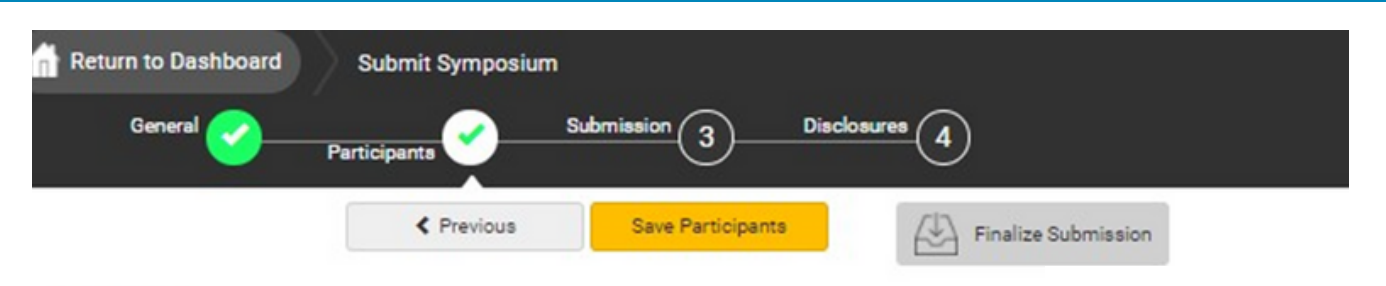

#### **Participants**

In this section, you will add the presenters to your proposed symposium. When adding presenters, please first use the search fields to identify presenter(s) who have an existing participants by searching for and last). If your search results do not display the name of the person you are looking for, click 'Add a accounts

Please refer to the Symposium Guidelines for additional information. Please refer to the AAAP Annual Meeting Submission Instructions for additional information.

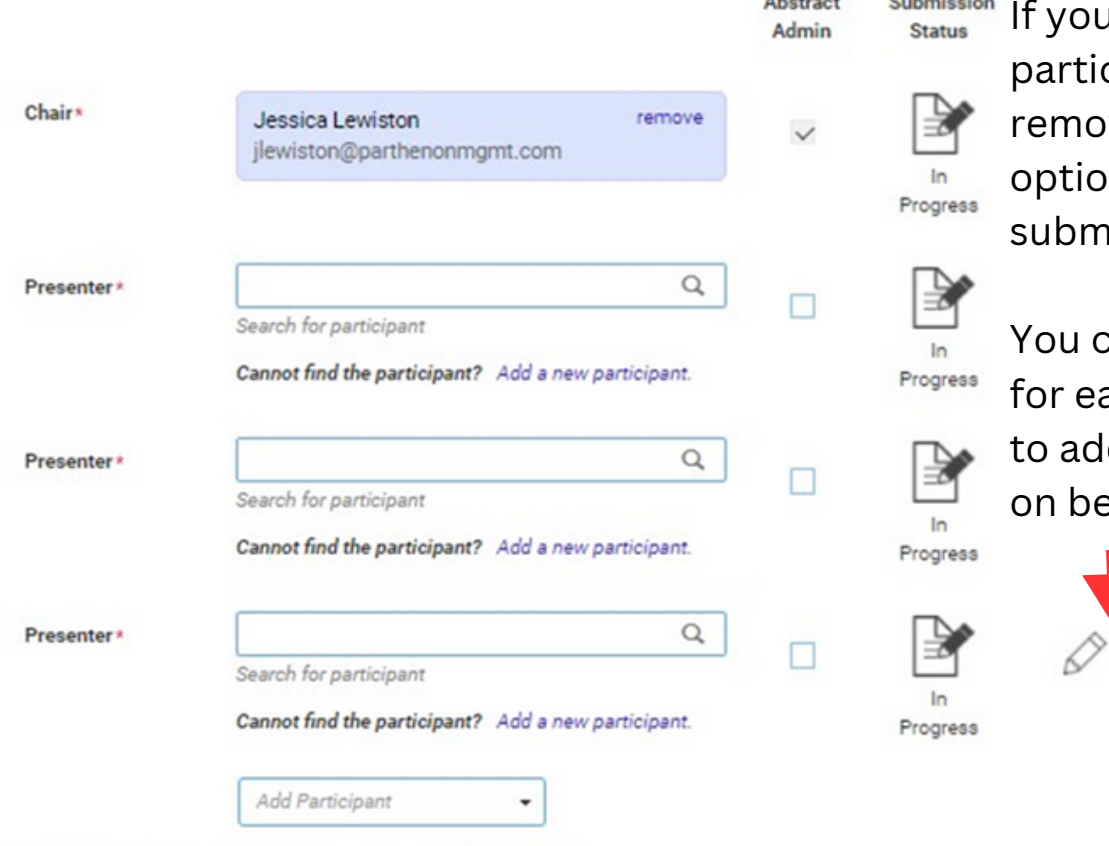

them in the system first. If you NOTE: If the Symposium Chair (or Co-chair when applicable) is also presenting a "Session Topic", they Cannot find them, you can add

**Step 9.** Enter your

### them manually by clicking **'Add a new participant'.**

u would like to change a cipant, you can click  $\vee$ e from this screen. This n will be available until nissions close.

an also 'Edit Submission' ach presenter, if you need d a bio or profile pictures ehalf of each presenter.

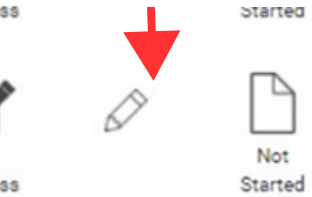

 $\vee$  Notify me when each participant completes their submission.

Please note the text and icon to the right of each participant. As Chairperson, you can view the status of each presentation and disclosure by clicking these icons.

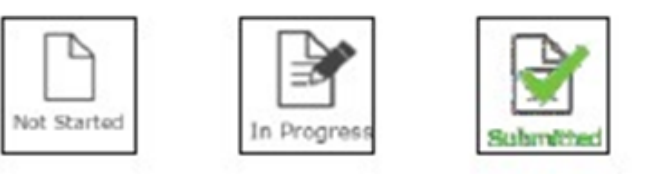

Once all presentations are 'Submitted' you will be notified to come back here as Chairperson and 'Finalize' the overall submission.

### **Creating Overall Submission - Chairperson**

In Step 3 of the submission, as Chairperson you will enter an overall abstract for the entire presentation. Followed by the presentation description, where you will enter the titles and descriptions of each presentation.

Complete the remaining questions as instructed. When all questions are completed, please click 'Save and Continue'.

Participants will then be asked to go in and submit their own bios, headshots, and disclosures.

*Please note: You will not be able to finalize the entirety of the submission until ALL participants complete their disclosures and short bios.*

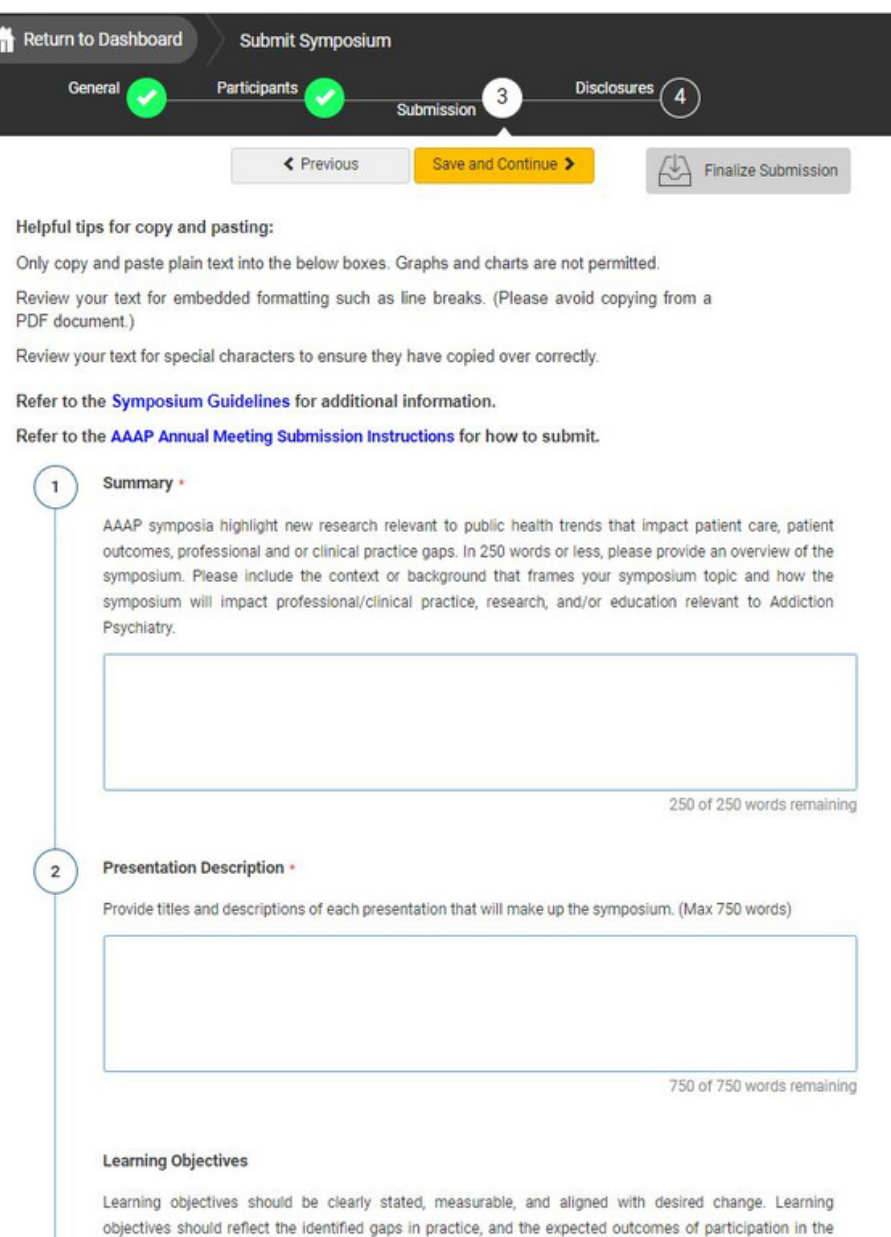

### **Creating Overall Submission - Participants**

As a participant, you will be asked to provide presentation title, a short bio, a profile image, and provide consent of release of rights.

Once complete, click 'Save and Continue' to move to Step 4 in the submission to complete your required disclosure.

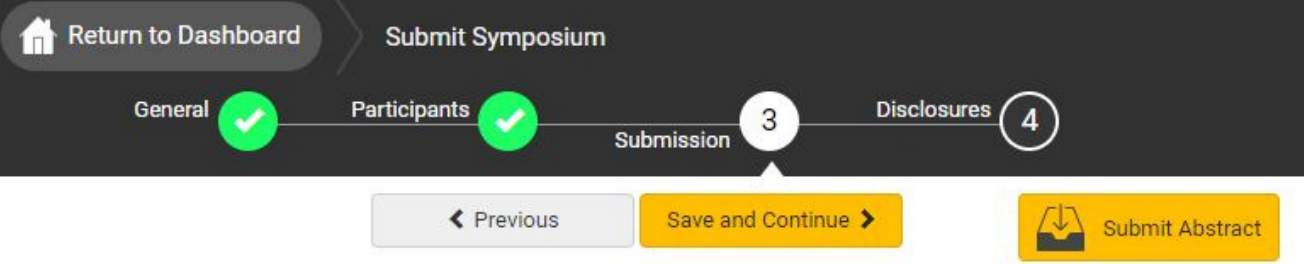

#### Helpful tips for copy and pasting:

Only copy and paste plain text into the below boxes. Graphs and charts are not permitted.

Review your text for embedded formatting such as line breaks. (Please avoid copying from a PDF document.)

Review your text for special characters to ensure they have copied over correctly.

#### Refer to the Symposium Guidelines for additional information.

#### Refer to the AAAP Annual Meeting Submission Instructions for how to submit.

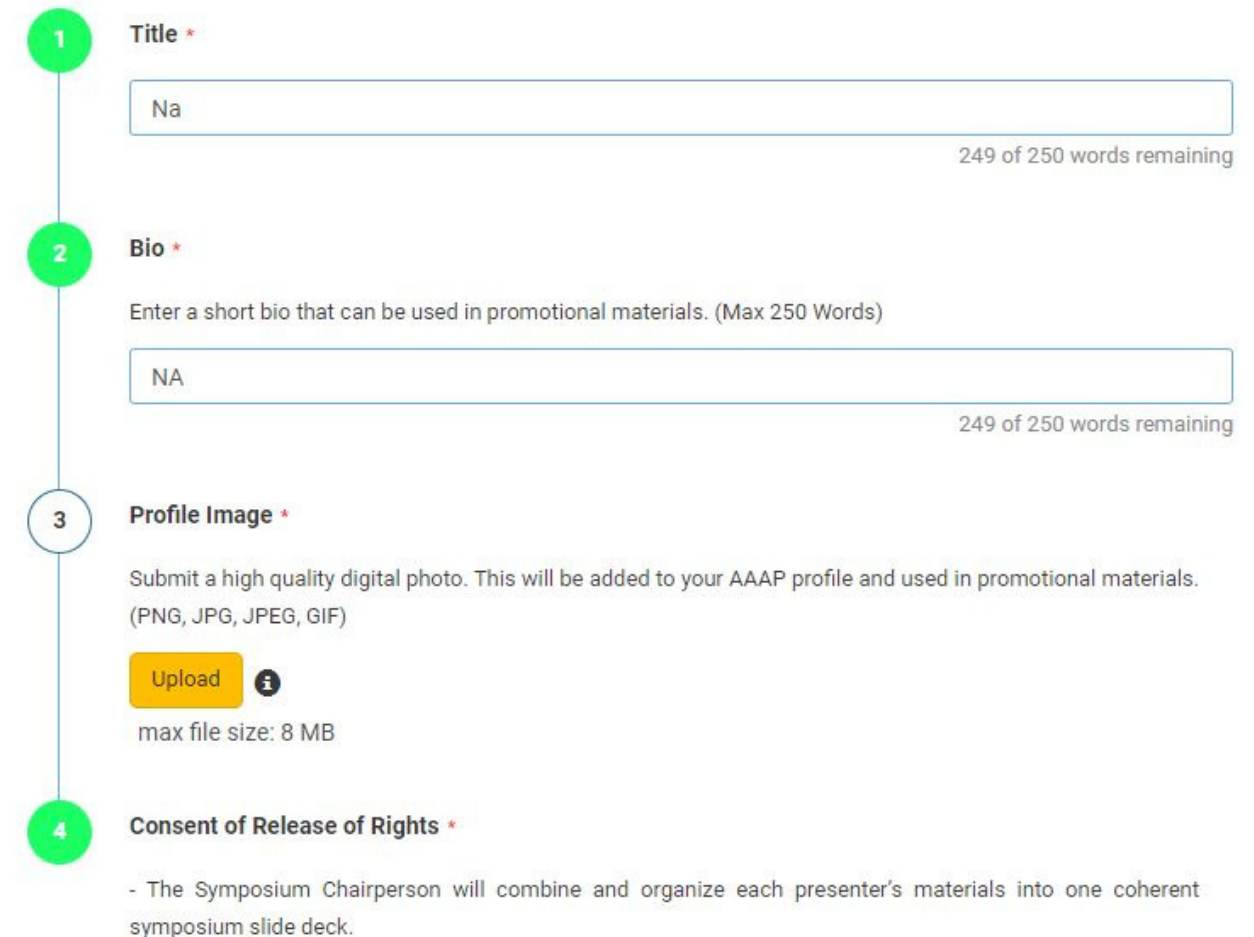

### **Completing Disclosure**

The disclosure must be completed by ALL participants. You can access the disclosure by progressing through the submission naturally or by clicking 'Disclosures' at the top of the page.

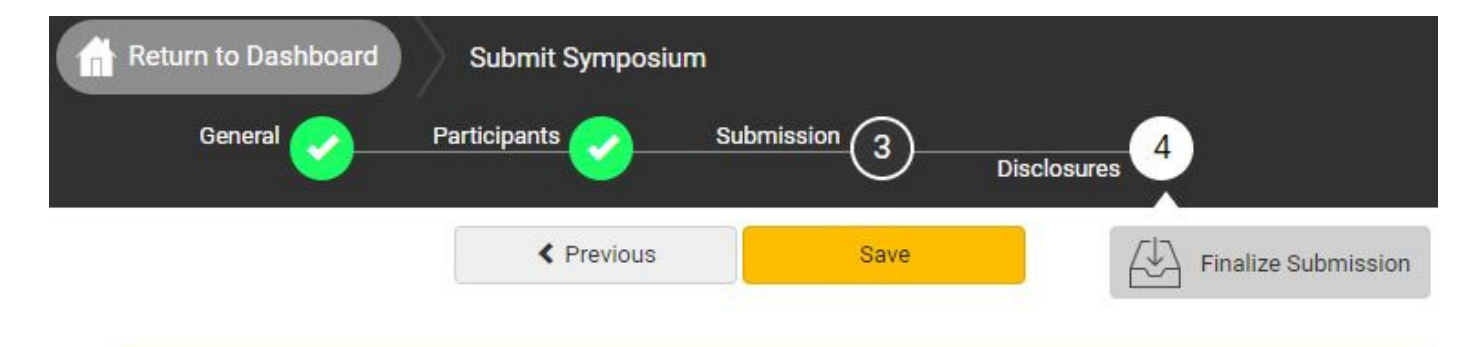

Note: You have full disclosures on file. These disclosures have been copied below. Any updates will be reflected in your other submissions.

#### Why am I asked to complete this disclosure form?

You must answer all move forward. Once the questions, please click 'Save' or 'Submit Abstract' to complete your submission.

ort of improving patient care, American Academy of Addiction Psychiatry is jointly accredited by the questions in order to tation Council for Continuing Medical Education (ACCME), the Accreditation Council for Pharmacy<br>movie continuing education for Ithcare team. We appreciate your help in partnering with us to follow accreditation guidelines and help you have completed te high-quality education that is independent of industry influence. Please visit The ACCME Standards grity and Independence in Accredited Continuing Education for more information.

#### we collect this information?

lealthcare professionals serve as the trusted authorities when advising patients, they must protect arning environment from industry influence to ensure they remain true to their ethical commitments. lealthcare professionals have financial relationships with ineligible companies. By identifying and miugating relevant financial relationships, we work together to create a protected space to learn, teach, and engage in scientific discourse free from influence from organizations that may have an incentive to insert commercial bias into education.

#### What are the next steps in this process?

After we receive your disclosure information, we will review it to determine whether your financial relationships are relevant to the education. Please note: the identification of relevant financial relationships does not necessarily mean that you are unable to participate in the planning and implementation of this educational activity. Rather, the accreditation standards require that relevant financial relationships are mitigated before you assume your role in this activity.

#### Collecting Financial Relationships from Planners, Faculty, and Others

As a prospective planner or faculty member, we would like to ask for your help in protecting our learning environment from industry influence. Please disclose all financial relationships that you have had in the past 24 months with ineligible companies (see definition below). For each financial relationship, enter the name of

## **Completing Submission Completing Submission**

As Chairperson, when there are multiple participants, you will be unable to submit/finalize the submission until all participants completed their individual tasks (This includes if you are also listed as a presenter, you will need to submit your items as presenter as well). Once all participants have completed their tasks, you will receive an email letting you know, and you will need to go back in submit the entire panel by clicking Finalize Submission. Please note: if the 'Finalize Submission" button is not yellow, not all presenters have submitted their tasks yet.

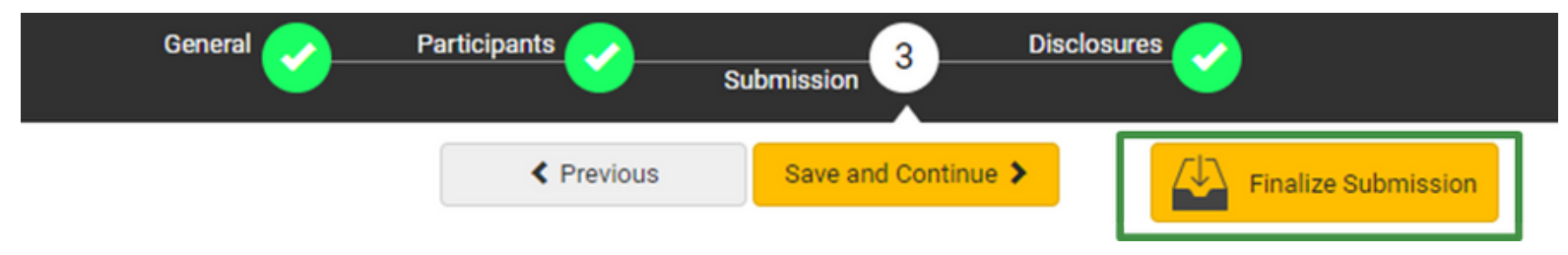

If you are the only participant for your submission, or a presenter only, you should see the "Submit Abstract" in yellow at the top of the page once you complete your disclosure. You will click that button to submit.

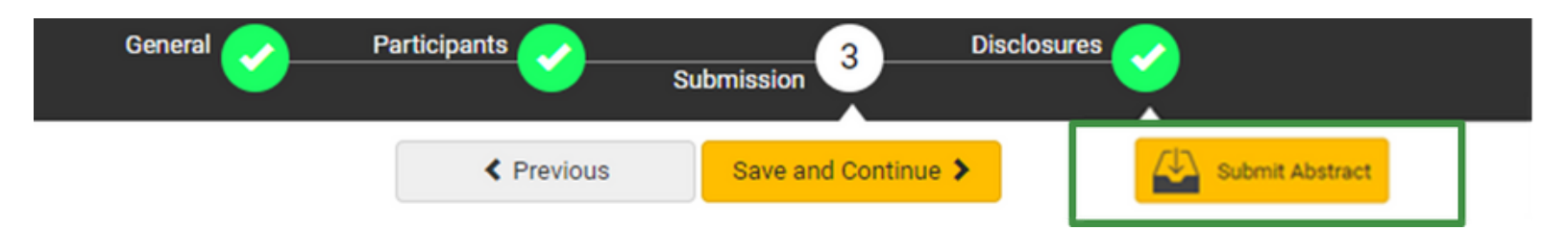

Once your submission is complete, you will receive the following message, followed by an email.

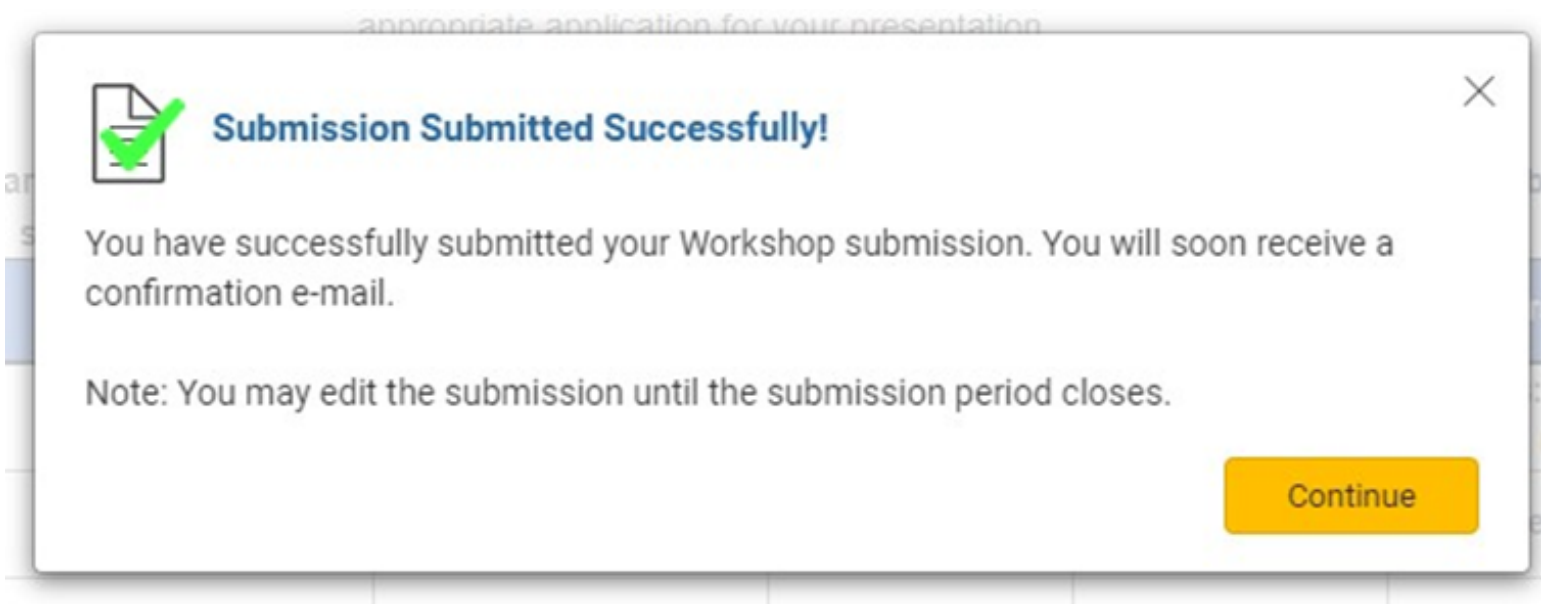

## **Editing an Existing Submission Editing an Existing Submission**

Log back into your profile and go to your dashboard (as indicated on page one). At the bottom of your dashboard is where you will find all the submissions that you are connected to. The titles of the submissions are listed under 'My Submissions'.

As a presenter, you can click into the title of the submission that you need to submit your individual information and disclosures.

As a Chairperson, you can click back in by clicking the title of the submission where your role is listed as 'Chairperson' to edit the overall submission, check progress of the presenters, and to submit your abstract.

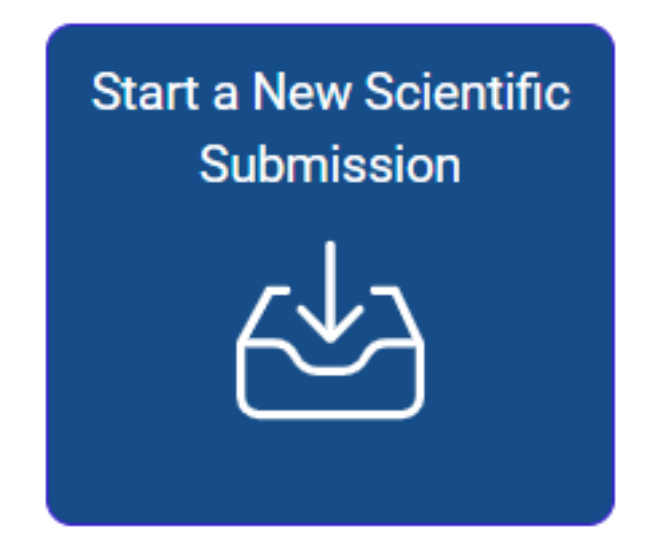

Click on abstract title below to update and submit individual and supporting abstracts.

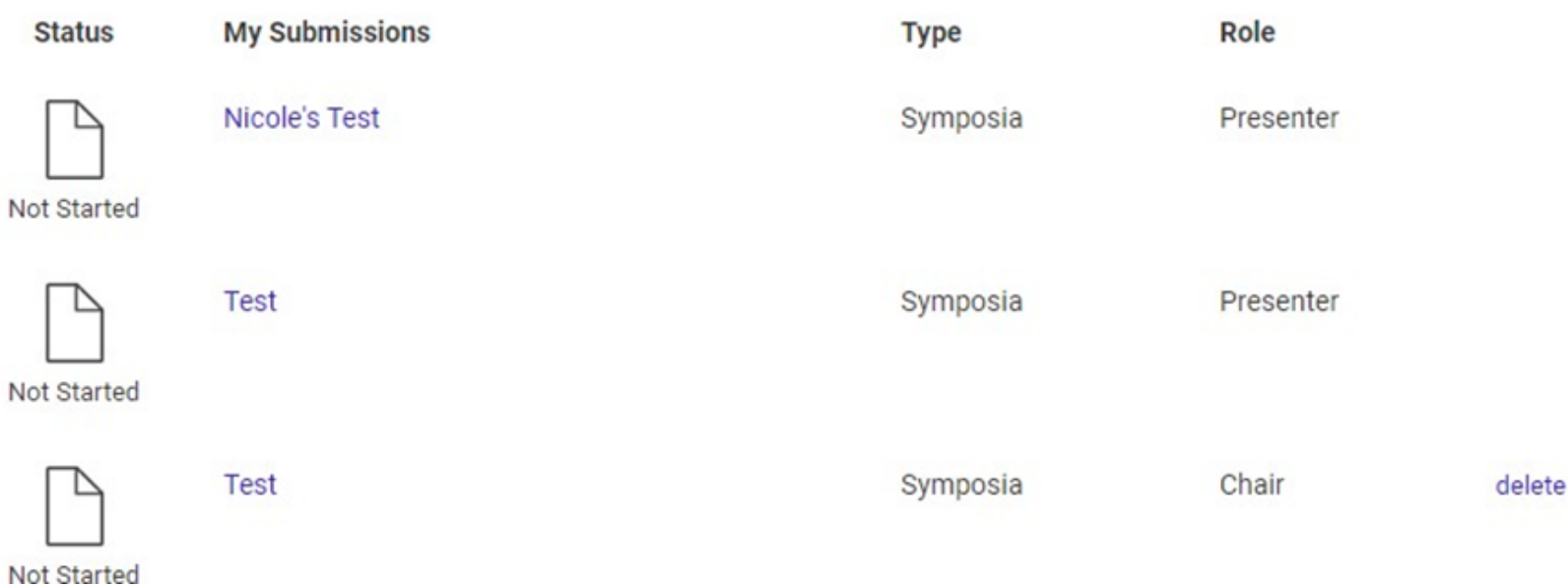